## Instructivo

## **¿Cómo dar de alta una situación de emergencia o suspensión de clases?**

*Todos los niveles - Jornada simple*

Roles **«Directivo»** y **«Equipo de Conducción»**

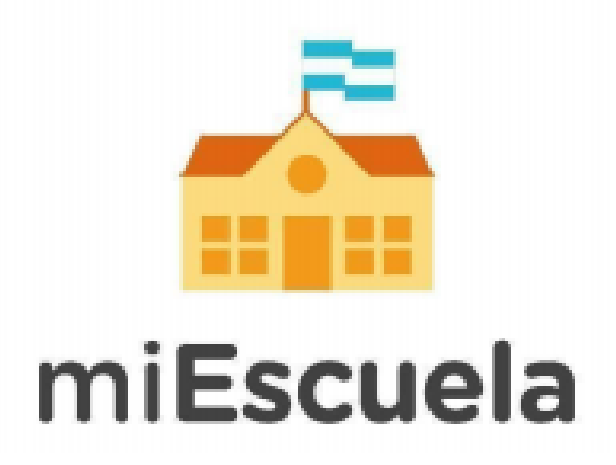

La **«Configuración de situaciones»** está pensada para facilitar la toma de asistencia en aquellos días en que se vea afectado el normal dictado de clases. A su vez, permite llevar un registro de dichas situaciones. Esta función está disponible para los roles **«Directivo»** y **«Equipo de Conducción»**.

Se contemplan dos tipos de situaciones:

a) **«Suspensión de clase»:** refiere a aquellos casos en los que la suspensión de clases se conoce con anticipación.

Al cargar una «*Suspensión de clases»*, la toma de asistencia se completará automáticamente con un «No corresponde» para las secciones elegidas, en el día y turno indicado. 1

b) **«Emergencias»:** refiere a aquellos casos en los que el dictado de clases se ve interrumpido sin previo aviso, por causas de fuerza mayor.

Al cargar una «*Emergencia»*, el sistema respetará la asistencia cargada previamente para cada estudiante pero indicará con un símbolo que ese día ocurrió una emergencia.

Para ambos casos se puede seleccionar el día, el turno y las secciones que se vean afectadas.

A continuación, te mostramos el paso a paso de cómo se configura una situación:

1- Ingresá a miEscuela con tu cuenta @bue personal y tu contraseña: **<https://miescuela.bue.edu.ar>**

2- Seleccioná tu rol **«Directivo»** o **«Equipo de Conducción»** en la escuela que corresponda.

 $1$  Es importante recordar que el No Corresponde no computa inasistencia.

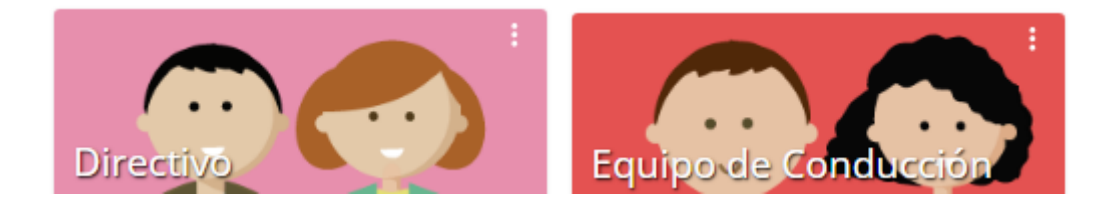

3- Ingresá al módulo **«Presentismo»** en el menú lateral izquierdo.

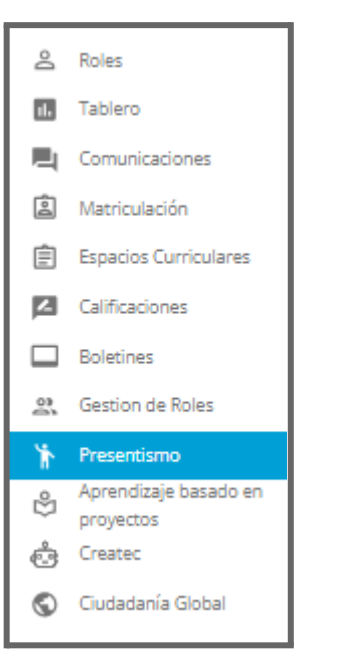

4- Una vez dentro, hacé clic en la solapa **«Configuración de situaciones».**

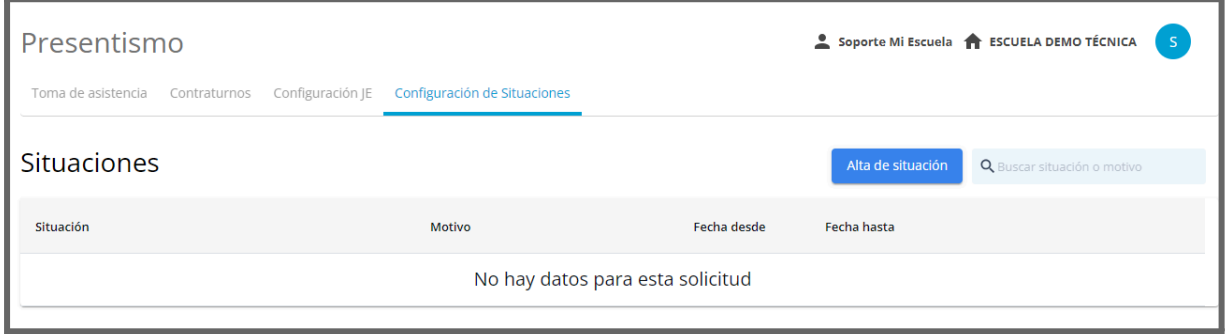

5- Al seleccionar **«Alta de situación»** se abrirá la siguiente pantalla:

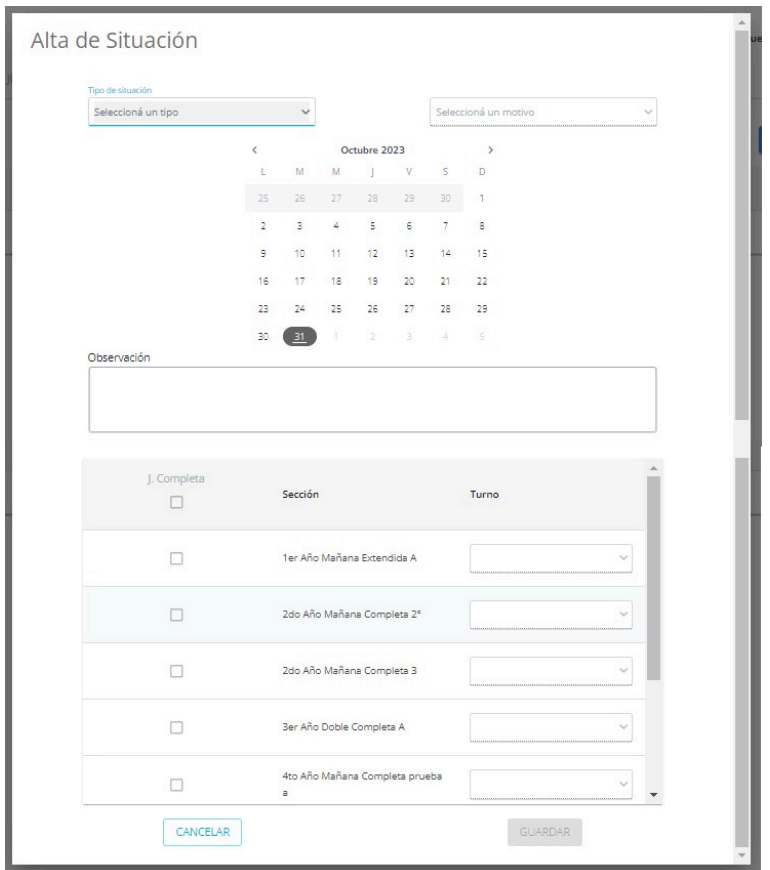

6- Dentro de este módulo podrás completar las siguientes opciones:

- a) **Tipo de situación** (Emergencia o Suspensión de clase) y el **motivo** por el cual se ve afectado el dictado de clases. Para cada tipo de situación encontrarás diferentes motivos disponibles
- b) **Calendario:** seleccioná el/los días en que ocurrió u ocurrirá dicha situación.
- c) **Observaciones:** podés ampliar información en el caso que corresponda.
- d) **Secciones:** podés seleccionar de forma individual las secciones que se vieron afectadas, o seleccionar todas juntas con el *checkbox* de la parte superior.
- e) **Jornada Extendida:** podrás indicar si la situación también afecta el dictado de jornada extendida en el caso de las secciones de 6.° y 7.° grado y 1.° año de secundaria. El rol **«Coordinador»** podrá cargar y editar situaciones exclusivamente para el turno de Jornada Extendida, al igual que ocurre con la asistencia.

## 7- Hacé clic en el botón **«Guardar»**.

¡Listo! Está dada de alta la situación de emergencia y/o suspensión de clase. A

continuación podrás visualizarla en la pantalla principal de la solapa «Configuración de situaciones».

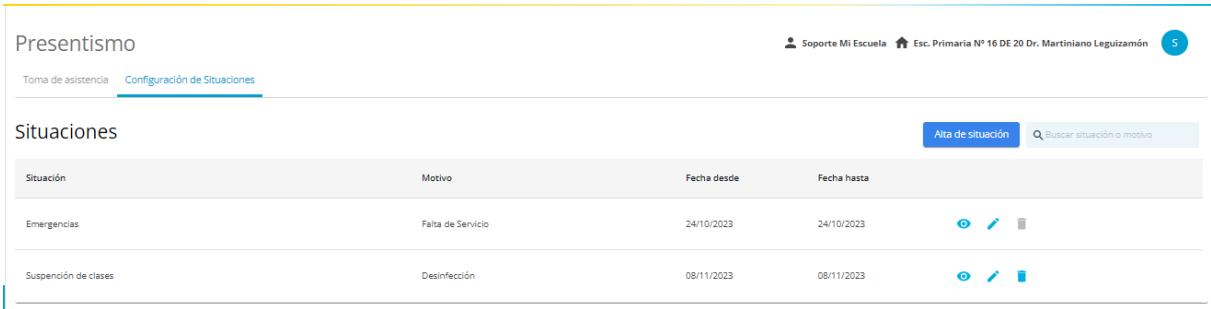

## **IMPORTANTE**

La **«Suspensión de clase»** se puede cargar de forma retroactiva, pero solamente dentro del bimestre en curso y hasta el día actual. Además, se puede seleccionar más de un día corrido y programar fechas futuras.

En caso de cargar una suspensión para días en los que se haya cargado una asistencia previamente, el sistema mostrará un mensaje de confirmación ya que la asistencia cargada será reemplazada.

La **«Emergencia»** se puede cargar de forma retroactiva, dentro del bimestre en curso y hasta el día actual. No es posible cargarlo para días futuros.

La emergencia siempre respetará la asistencia cargada previamente, ya que se entiende que el/la estudiante estuvo presente o ausente hasta la interrupción de las actividades.

Por cualquier duda o consulta sobre la plataforma en general, podés ingresar al **sitio de ayuda de [miEscuela](https://www.buenosaires.gob.ar/miescuela)**.

También podés escribirnos a **[soporte.miescuela@bue.edu.ar](mailto:soporte.miescuela@bue.edu.ar)**